## **How to Apply for Permit Guide**

City of Goose Creek Citizen Access Portal is a web portal where you can apply and search for permits, request inspections, search plans, code cases, and licenses, as well as pay fees online (more online options will be added as they become available). You can access the CSS web portal from the following link:

[https://permitting.cityofgoosecreek.com/EnerGov\\_Prod/SelfService#/home](https://permitting.cityofgoosecreek.com/EnerGov_Prod/SelfService#/home)

Though any person may access public information in CSS, bona fide account holders, such as contractors, developers, and owners, will have expanded access in order to conduct business necessary to their trade or profession. By establishing an account and creating a login to the CSS, customers have access to tools which allow them to conduct financial transactions, apply for permits, access records and submit service requests of various types related to their project, all from a desktop computer or mobile device such as a tablet or Smartphone.

If you aren't already a registered CSS User, please see the "**How to Guide Tab**"

1. Login to the CSS as a registered user and go to **Apply** tab or click the **Apply** icon on home screen. Select Permits and the **All** option at the bottom of the column.

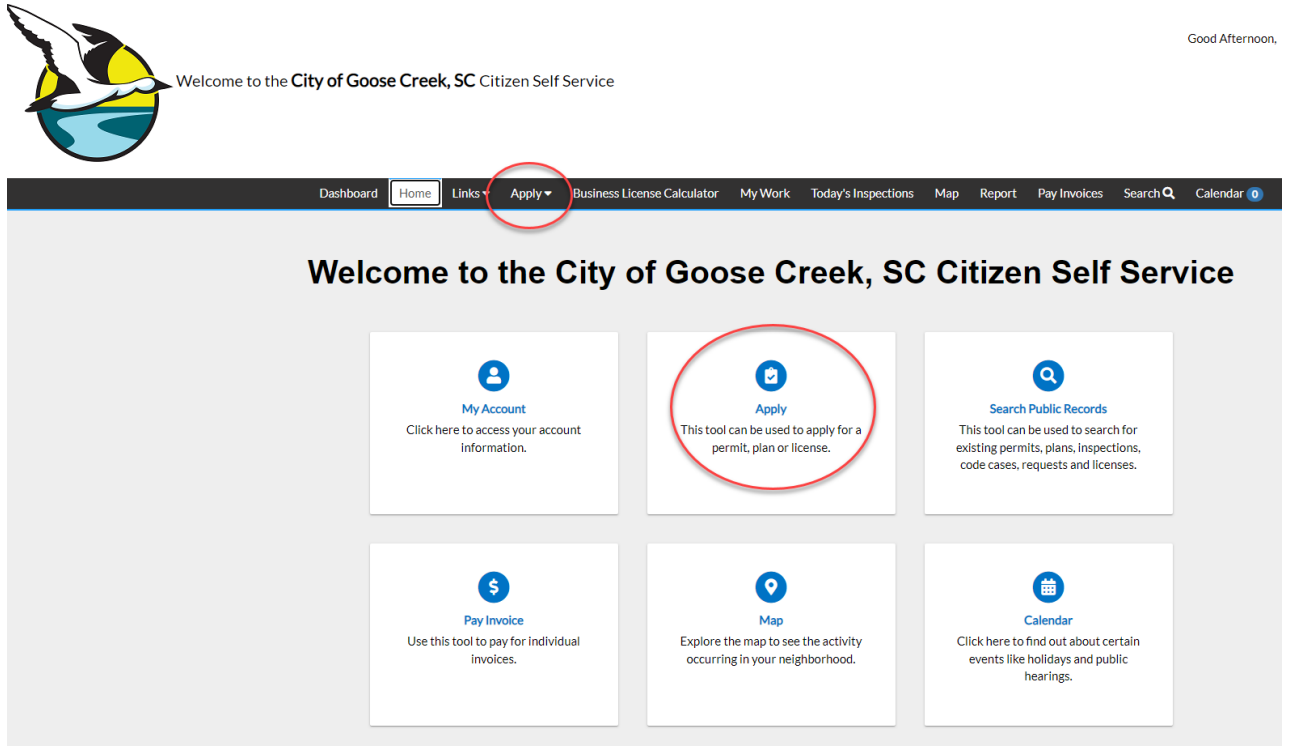

2. In the **Application Assistant** screen select **Permits** tab.

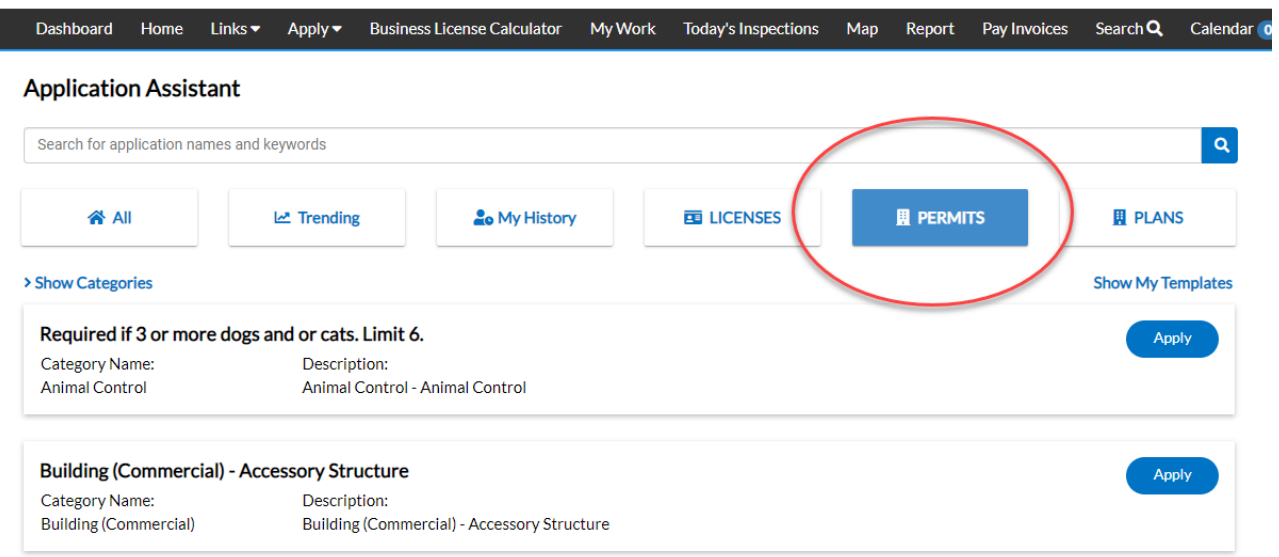

3. In the search bar type in the permit you are searching for:

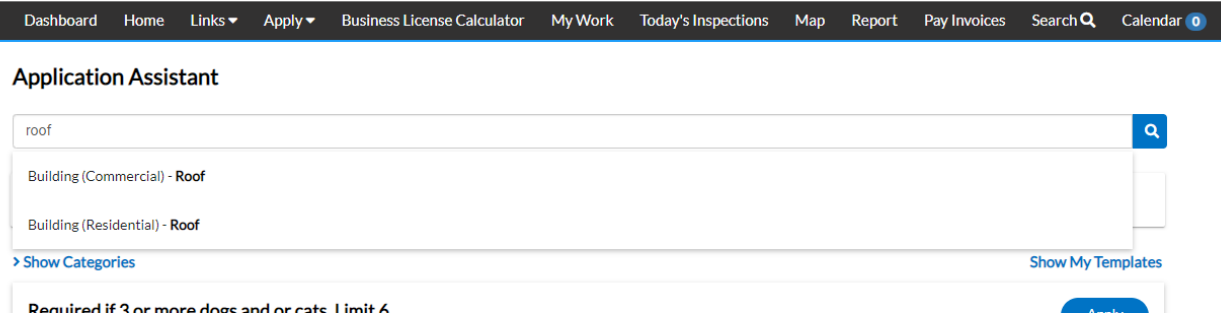

4. If unsure scroll down through all permit types or select **Show Categories** to see a full listing of permit by category.

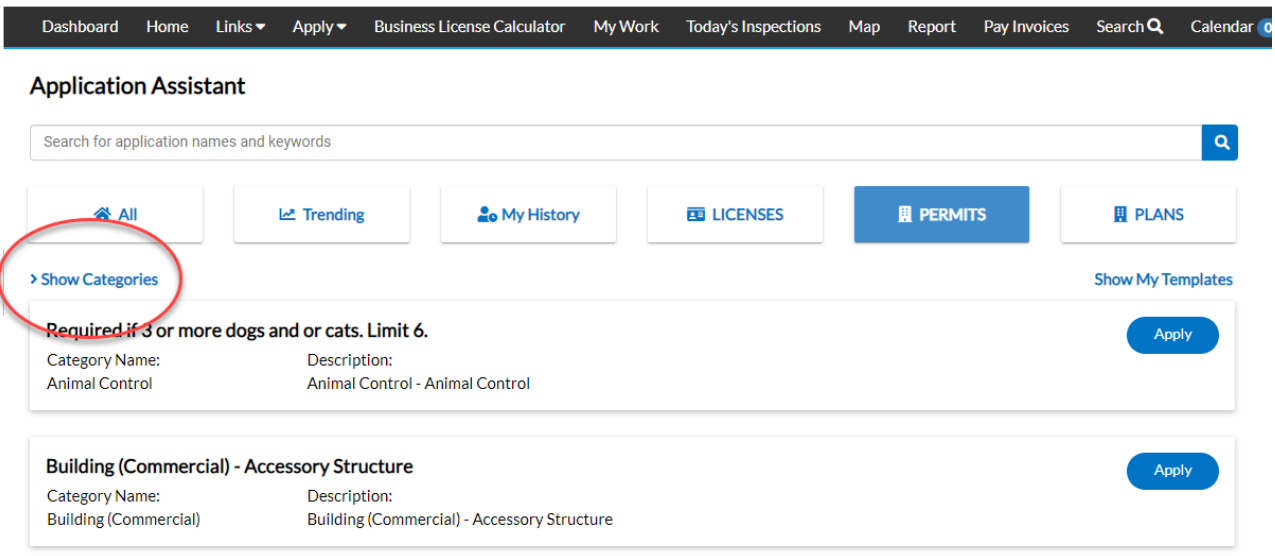

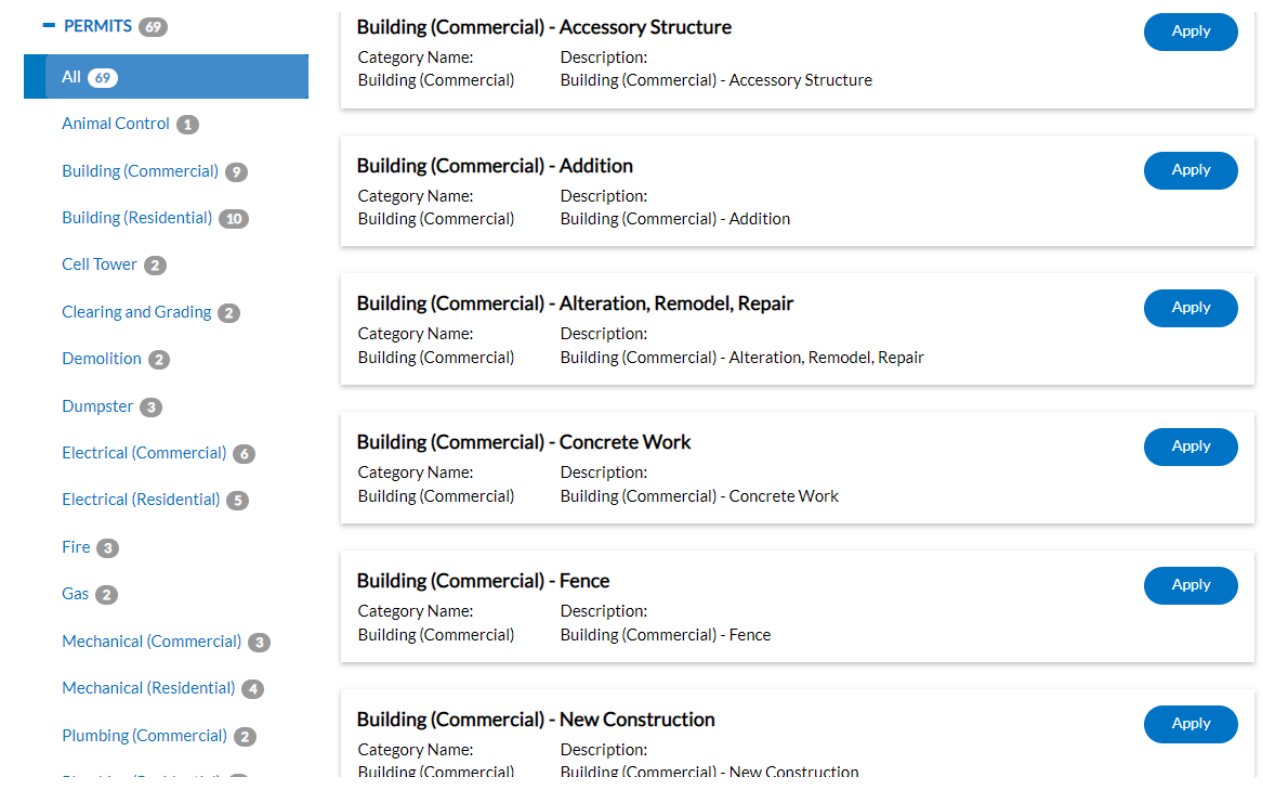

5. When you have located the desired permit type, select **Apply**.

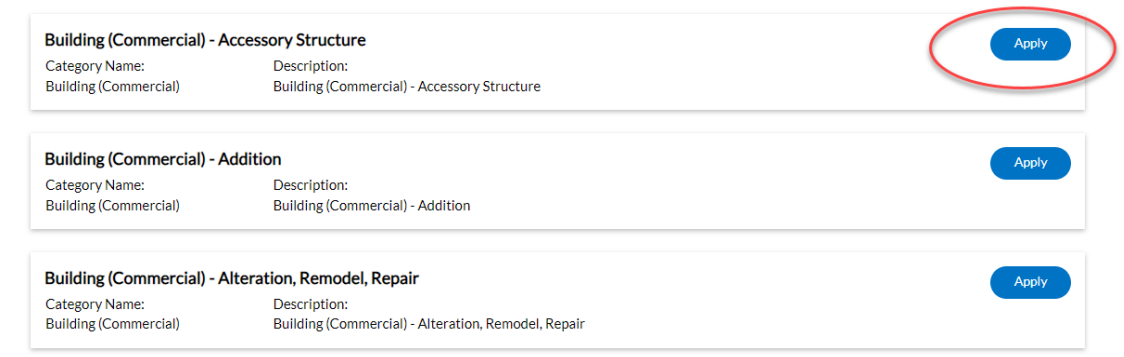

**NOTE:** For new construction in CARNES CROSSROADS, please make sure you select the Carnes projects<br>Application Assistant

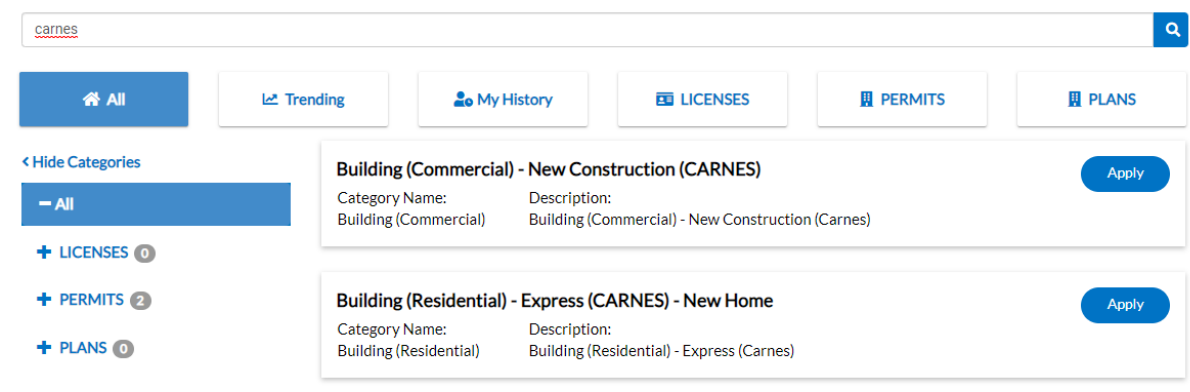

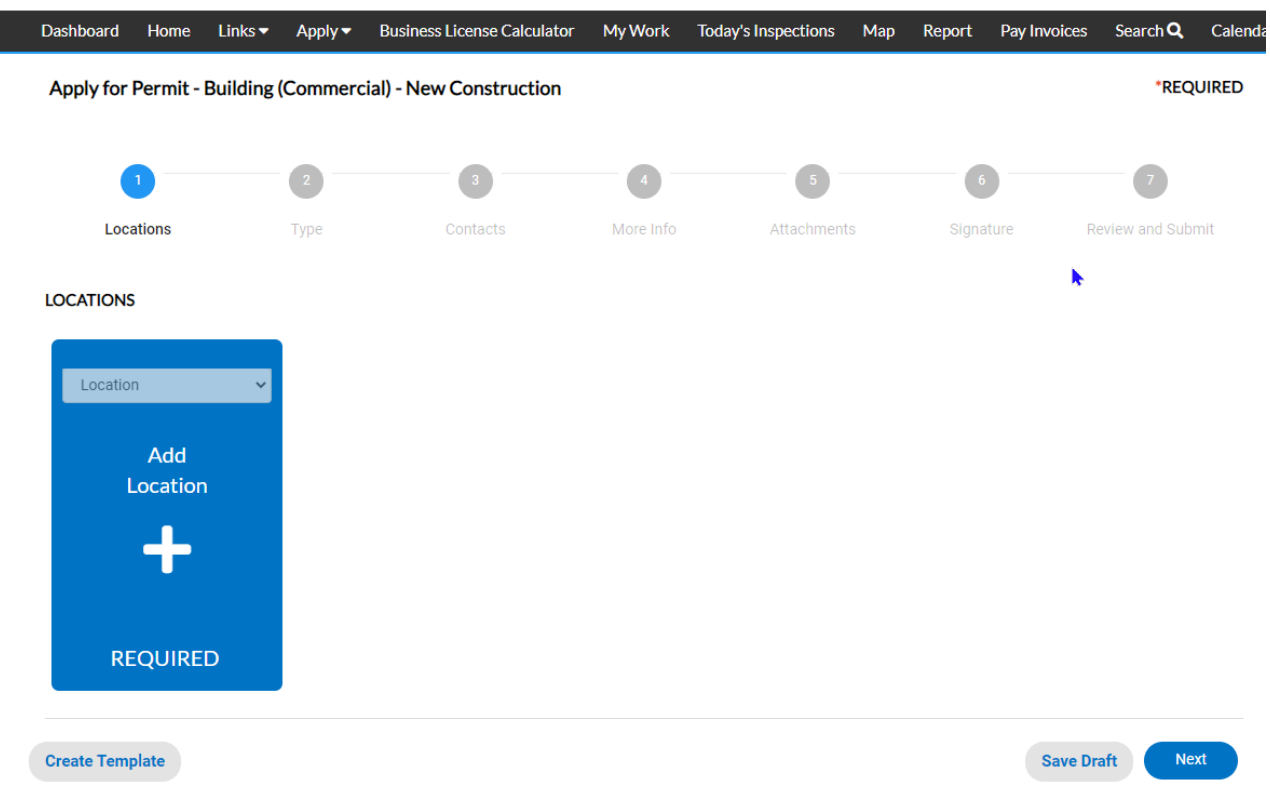

6. **Add Location** screen will appear. Click the **Add Location** + icon.

- 1. The **Add Location** screen will appear. This is the location of the work being permitted.
- 2. Enter the full address and click **on** the magnifying glass.

**Tip:** When entering the address, do not use periods. Write E instead of East, and St instead of Street. Please include "th", "nd" and "rd" to the end of numbered streets. Example: 123 NE Maple Ave or 508 W

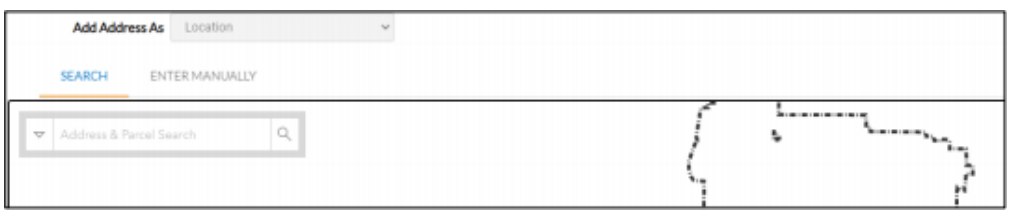

23rd Rd.

L

7. A list of addresses containing the search criteria will appear below the search field.

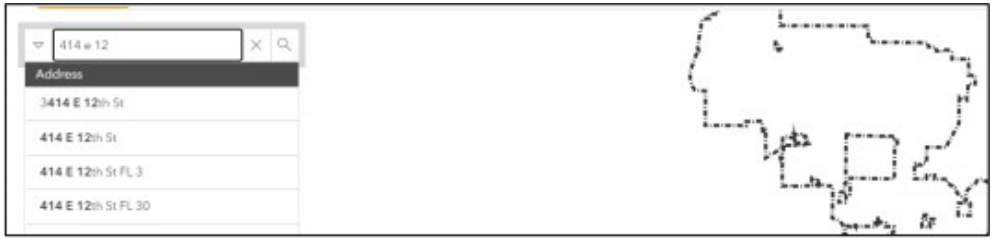

8. Select the box to the left of correct address and select **Add** in the upper left-hand corner OR select the **"+ Add**" option from the address information located on the map.

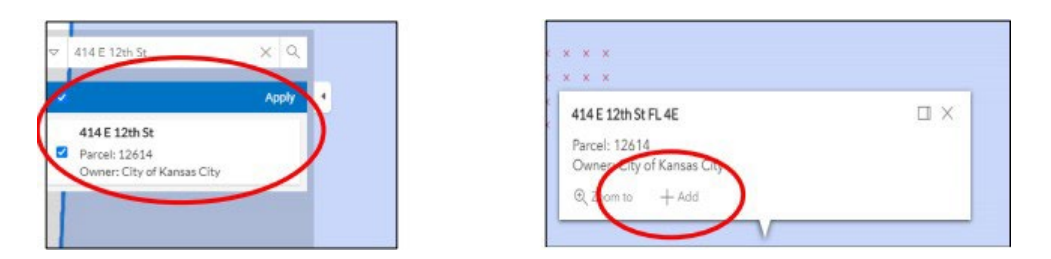

9. Under the **Type** tab, type in the project details into the **Description** field.

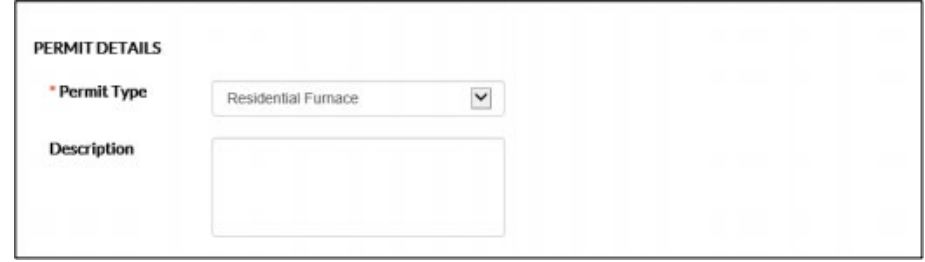

*Note: For new construction, the valuation should be the BVD. All other permits, it is the contract amount.*

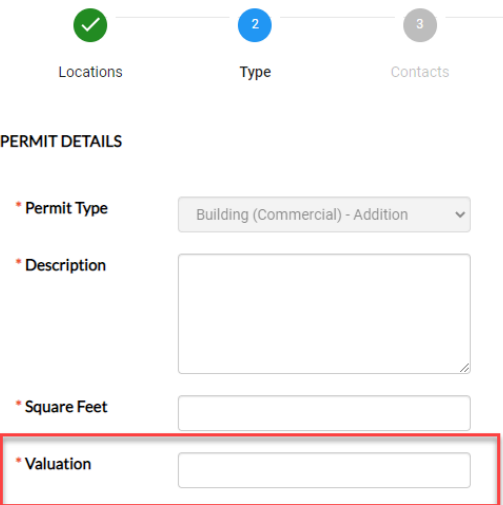

10. In the Contacts section it will show you as the Applicant. All commercial work requires a Contractor to be listed in addition to the applicant. Select this field to **Add**.

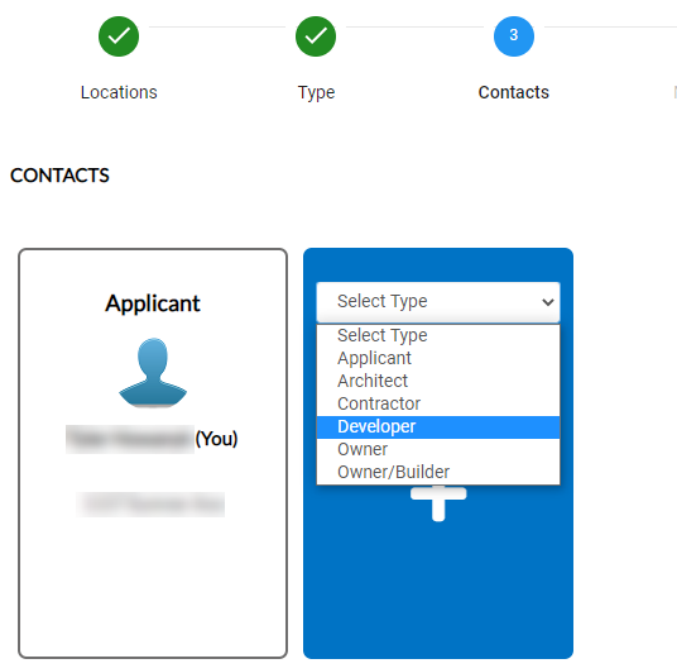

- **11.More Info** tab This screen will vary depending on the type of permit. Required information will be noted with an asterisk.
- **12.Attachments** tab This screen will vary depending on the type of permit, and depending on the type of permit some items are required to be uploaded to complete the application.

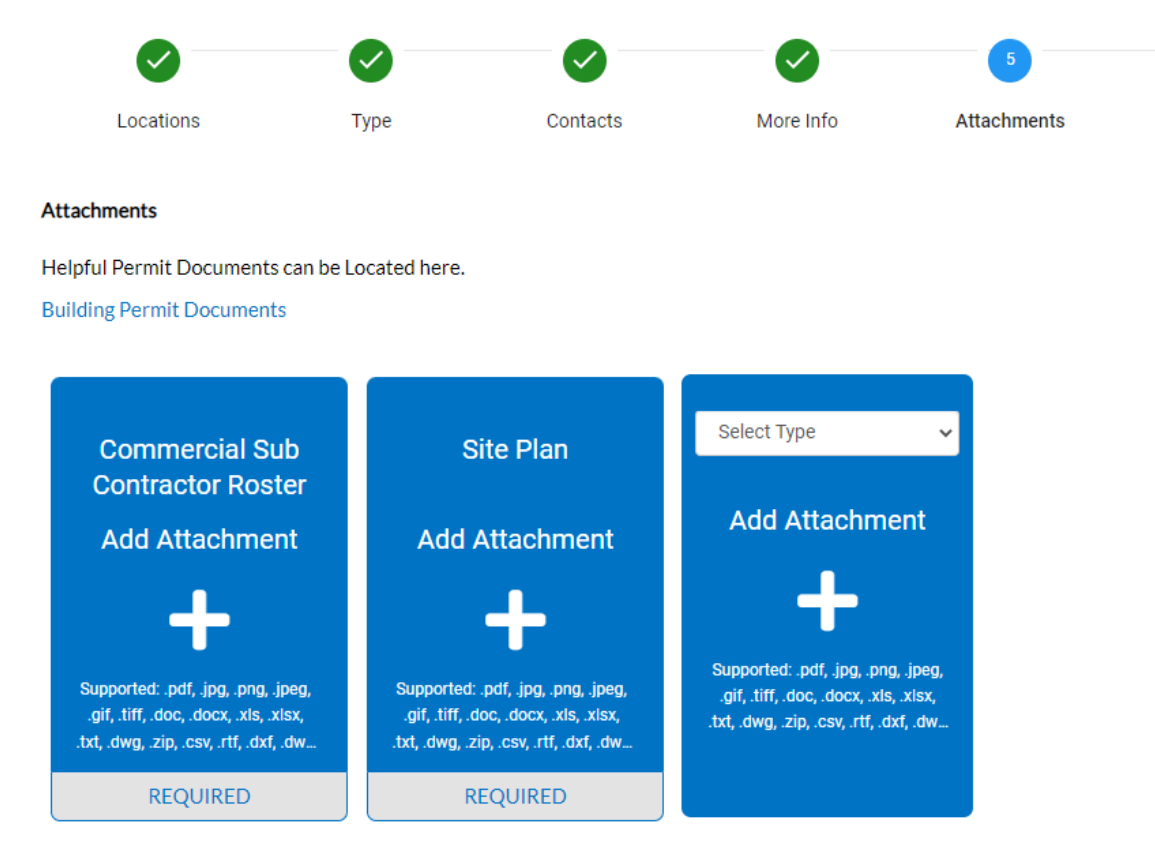

- **13.Signature** tab Electronically attest to the accuracy of the information submitted.
- **14.Review the Submit** tab Review the application data and select the **Submit** option when complete.

Dathbard Horre Submission Form . Apply . Helphil Recurrence View . Parcel Viewer Report Fee Estimator Search Q Help @ Colendar Permit Number: CPMR-2019-00505 Permit Details |Tab Elements | Main Meno Residential Furnace Status: Pending **Project Name** Type: Progress Workflow **Available Actions**  $^{\circ}$ Fees

A message will be displayed at the top of screen showing that your submittal was successful.

**15.**After permit is approved you will receive notification, via email, with instructions to follow for making payment. A pdf copy of the permit will be available under the attachments tab the day after the fee is paid.